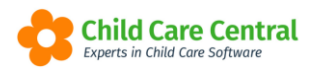

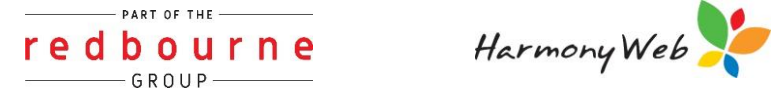

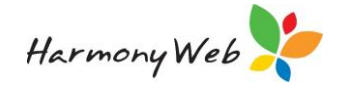

## **My Docs**

Your Family Day Care service may choose to share documents with you via 'My Docs'. These documents may only be uploaded/modified by your service, but you may view/download them.

This tip sheet will walk you through:

- Accessing My Docs
- Viewing a Document
- Troubleshooting

**Summary** 

### *Accessing My Docs*

- 1. Click the Settings cog
- 2. Select My Docs

### *Viewing a Document*

- 1. Select a document from the list
- 2. Click View

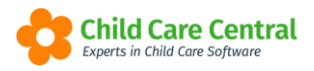

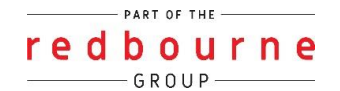

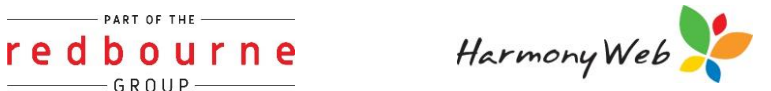

## **My Docs**

### **Detailed**

### *Accessing My Docs*

Click the Settings Cog and then select My Docs:

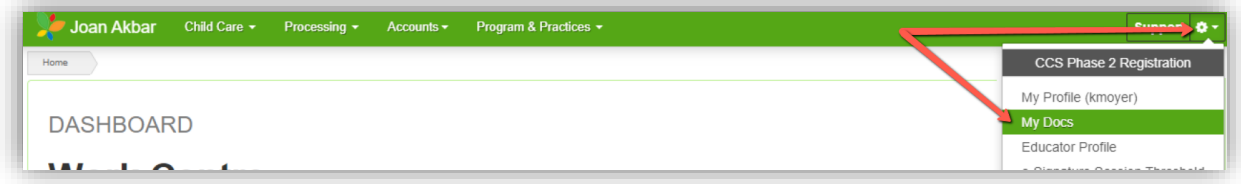

This will open the My Docs page:

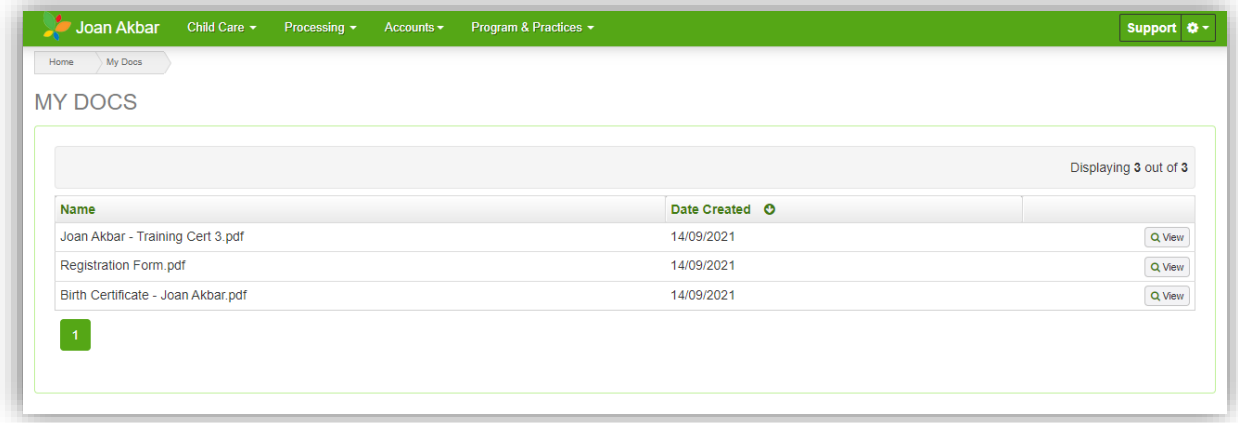

Any documents which have been shared with you from your service will display in this window.

#### *Viewing Documents*

On the My Docs page, select a document from the list, and then click the **QUERY** button:

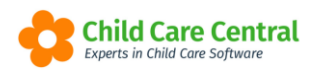

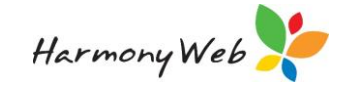

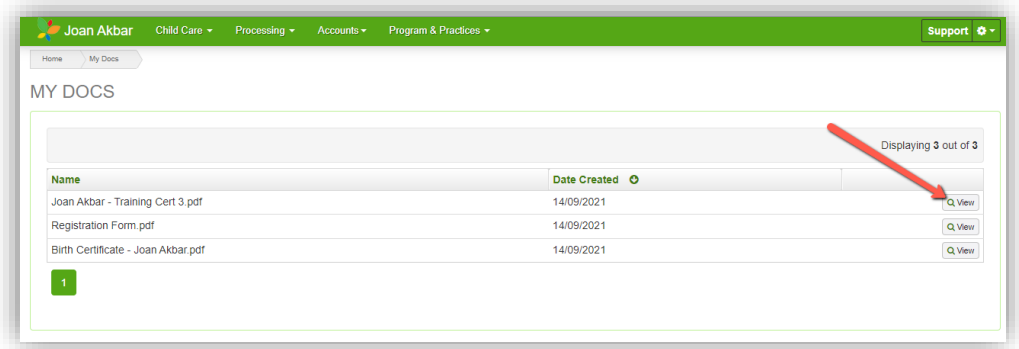

Your file will then be downloaded, and may be opened to view/print:

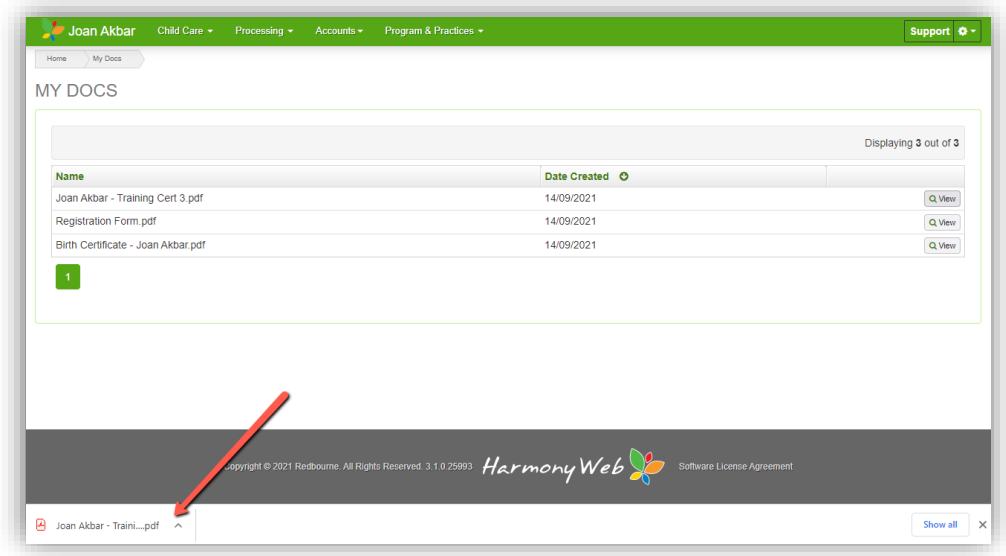

*Please note that the download process differs across web browsers. The image above depicts a file download via Google Chrome.*

# **My Docs**

### **Troubleshooting**

**Issues:** No Documents are displaying

Resolution: This simply means that your service has not shared any documents with you yet. Check back over time, as your service may share documents at a later date.